# **Honeywell**

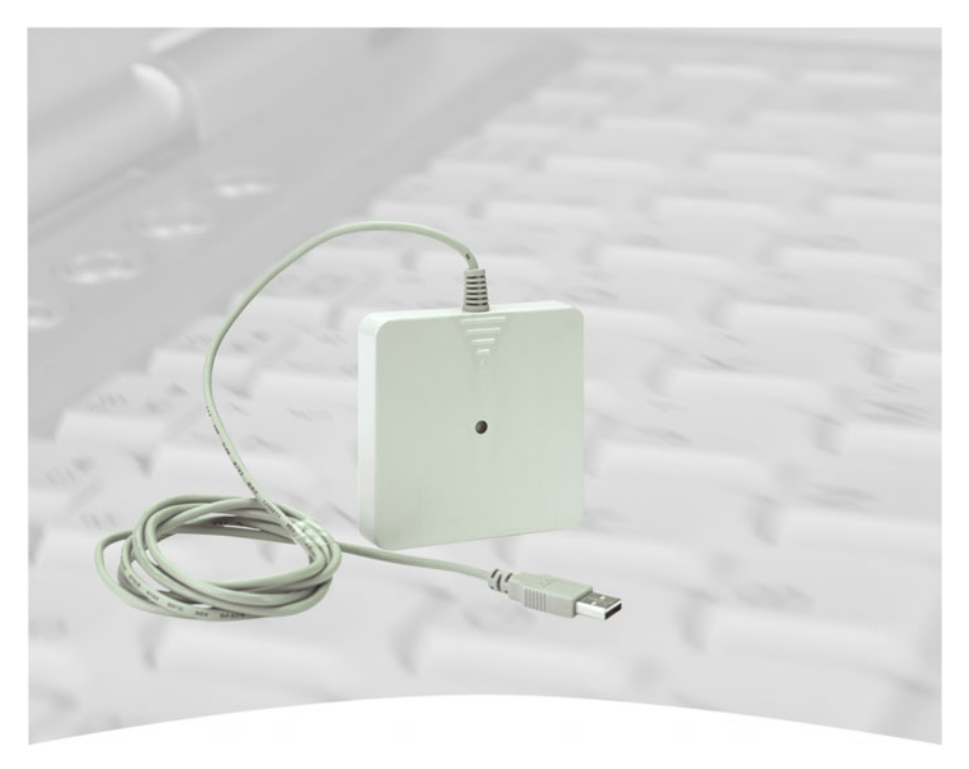

# **Installations- und Bedienungsanleitung**

# **USB Desktop-Leser proX2, IK3 Art.-Nr. 023360**

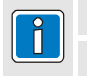

**P00660-49-002-00**

2008-10-27

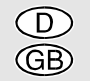

ƒnderungen vorbehalten

# **Inhalt**

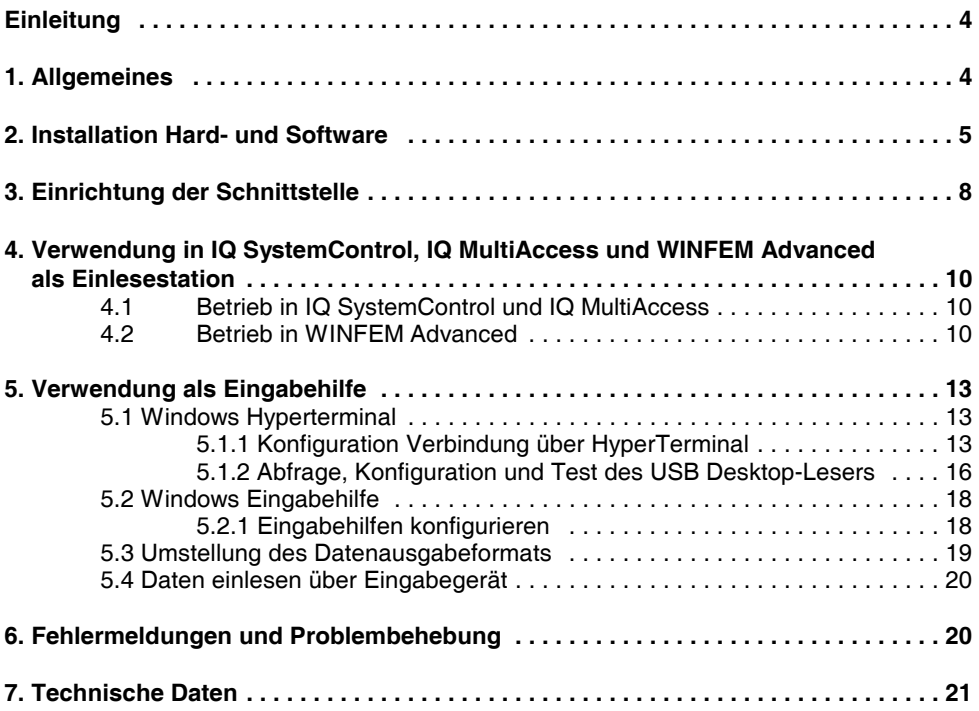

# **Einleitung**

Copyright 2008 Novar GmbH. Alle Rechte vorbehalten.

Die in dieser Dokumentation beschriebene Software wird Ihnen entsprechend den Allgemeinen Geschäftsbedingungen der Novar GmbH überlassen. Sie darf nur in Übereinstimmung mit den Bestimmungen dieser Lizenz genutzt und kopiert werden. Kein Teil dieser Veröffentlichung darf ohne schriftliche Zustimmung der Novar GmbH reproduziert, in Datenspeichersystemen gespeichert oder übertragen werden, weder elektronisch, mechanisch oder auf andere Weise.

Die Informationen in dieser Dokumentation können jederzeit ohne Benachrichtigung geändert werden, und können nicht als Zusagen von Novar GmbH angesehen werden. Novar GmbH geht keine Verpflichtung ein, falls in dieser Dokumentation Fehler oder Ungenauigkeiten vorkommen sollten.

Wir weisen darauf hin, dass trotz ausgedehnter Testreihen, auf Grund der zahlreichen PC- /Hardware-Hersteller und den damit möglichen Hardwarekonfigurationen, keine Garantie für das fehlerfreie Arbeiten auf Ihrer Anlage übernommen werden kann.

WINFEM Advanced, WINFEM-User, IQ NetEdit, IQ SystemControl, und IQ MultiAccess sind Warenzeichen der Novar GmbH.

Windows XP und Windows Vista sind eingetragene Warenzeichen von Microsoft Corporation.

Alle anderen erwähnten Produkte sind Warenzeichen der entsprechenden Eigentümer.

# **1. Allgemeines**

Der USB Desktop-Leser dient zum automatischen Einlesen von berührungslosen proX1- und proX2-Datenträgern. Das manuelle Eintragen des Datenträger-Codes über die Tastatur entfällt somit.

Der Datenträger-Code kann in WINFEM Advanced, WINFEM-User sowie IQ MultiAccess direkt übernommen werden.

Das gewünschte Datenausgabeformat (IK2-, IK3/IS- und ZK-Format) kann über spezielle Kommandos selektiert werden und wird im USB Desktop-Leser nichtflüchtig gespeichert.

Ist der USB Desktop-Leser am PC/Laptop angeschlossen, leuchtet die grüne LED als Betriebsspannungs-Anzeige. Wird ein Datenträger in den Lesebereich des USB Desktop-Lesers gehalten, wird der Datenträger-Code ausgelesen und an der entsprechenden Schnittstelle ausgegeben. Als optische Bestätigung wechselt die LED die Farbe von grün auf rot. Wird der Datenträger wieder aus dem Lesebereich genommen, wechselt die LED nach grün.

Die Datenausgabe des Codes erfolgt nur einmal, solange sich der Datenträger im Lesebereich befindet.

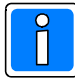

In den nachfolgenden Grafiken wurden nicht relevante Teile der einzelnen Installationsfenster u. U. entfernt, da sie für die weiteren Erklärungen nicht notwendig sind.

## **2. Installation Hard- und Software**

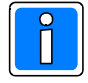

Die nachfolgenden Kapitel beschreiben die Installation und den Betrieb unter Windows XP. Für andere Betriebssysteme gelten die entsprechenden Befehle. **Die Installation der Treiber unter Windows XP und Windows Vista muss durch** einen Benutzer mit Administratorrechten durchgeführt werden.

- 1. Schlieflen Sie den USB Desktop-Leser an eine USB-Schnittstelle Ihres PC/Laptop an. Windows erkennt den Anschluss einer neuen Hardware und startet automatisch den Assistent für die Einrichtung des neuen Geräts.
- 2. Aktivieren Sie den Menüpunkt "Nein, diesmal nicht" und klicken Sie auf "Weiter".

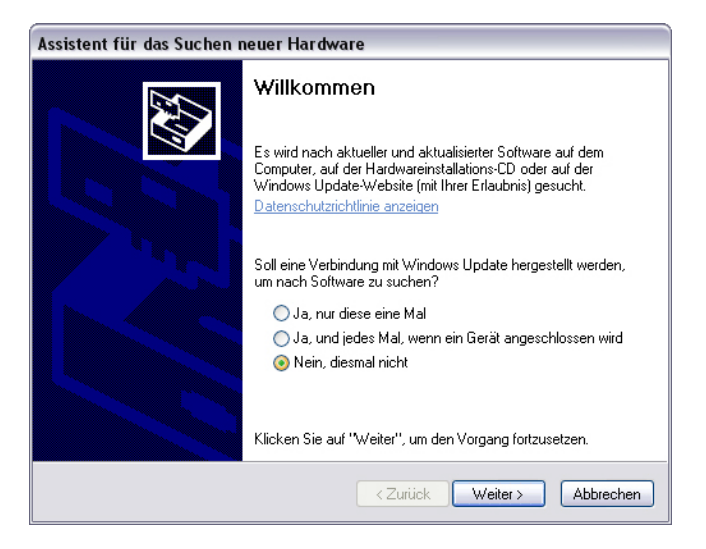

3. Menüpunkt "Software von einer Liste oder bestimmten Quelle ..." auswählen und "Weiter" klicken.

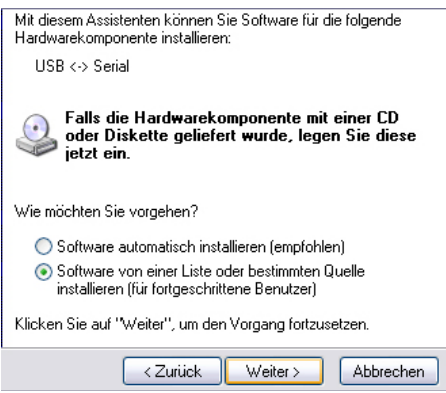

4. Es wird nun ein Fenster zur Auswahl der Medien bzw. Laufwerke geöffnet, auf denen nach den notwendigen Treiberdaten gesucht werden soll.

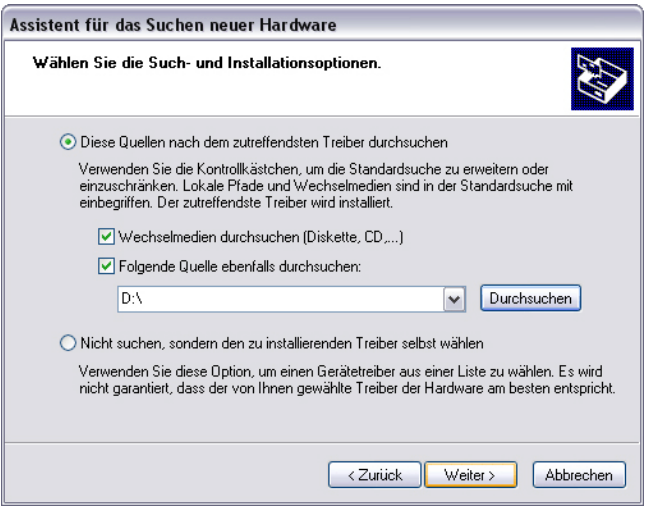

Tragen Sie hier zusätzlich das CD-Laufwerk ein, in dem sich die mitgelieferte Treiber-CD befindet.

- 5. Legen Sie die mitgelieferte Treiber-CD in das CD-Laufwerk Ihres PC/Laptop ein.
- 6. Klicken Sie auf "Weiter". Die erforderlichen Treiber-Dateien werden installiert.
- 7. Nach erfolgreicher Installation wird das Fenster zum Beenden des Installations-Assistenten angezeigt

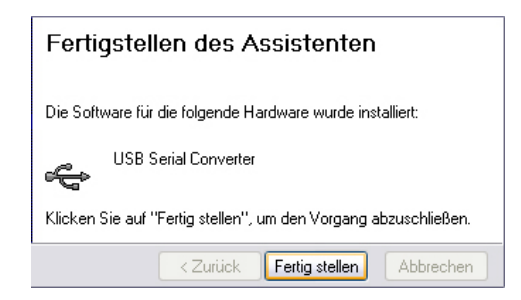

Installation über "Fertig stellen" beenden.

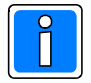

## **Wichtig!**

Der Assistent zur Einrichtung neuer Hardware wird erneut gestartet. Bei der ersten Installation wurden die erforderlichen Treiber-Dateien für den "USBseriell Wandler" installiert.

Beim zweiten Installationsvorgang werden die Treiber-Dateien für die "neue" USB seriell Schnittstelle hinzugefügt.

Die Installation erfolgt analog zum ersten Installationsvorgang.

# **3. Einrichtung der Schnittstelle**

Nach Installation der Treiber wird vom Betriebssystem zusätzlich eine virtuelle serielle Schnittstelle zur Verfügung gestellt. Über diese virtuelle serielle Schnittstelle erfolgt die Kommunikation des USB Desktop-Lesers mit dem PC/Laptop.

Um festzustellen welche COM-Nummer belegt wurde und um die Schnittstelle zu konfigurieren gehen Sie wie folgt vor:

- 1. Klicken Sie mit der rechten Maustaste auf "Arbeitsplatz" und dann auf "Eigenschaften".
- 2. Es öffnet sich das Fenster Systemeigenschaften. Wechseln Sie auf die Registerkarte "Hardware" und wählen dort "Gerätemanager".

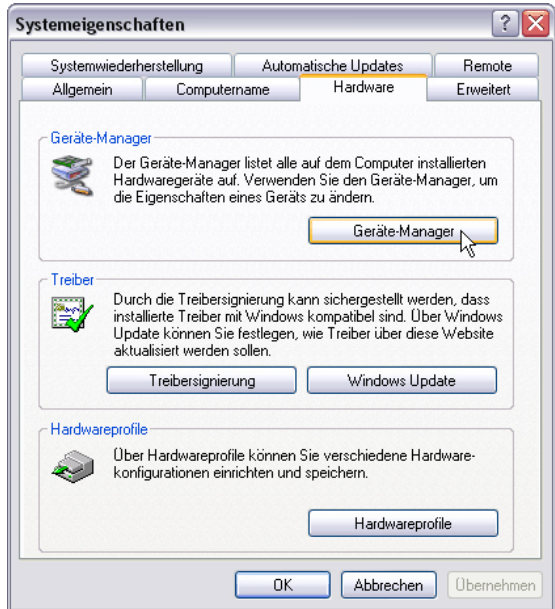

3. Klicken Sie im Darstellungsbaum unter "Anschlüsse (COM und LPT)" auf das +Symbol. Der Zweig mit den einzelnen Anschlüssen wird geöffnet. In unserem Beispiel hat der installierte Treiber den Anschluss COM3 belegt.

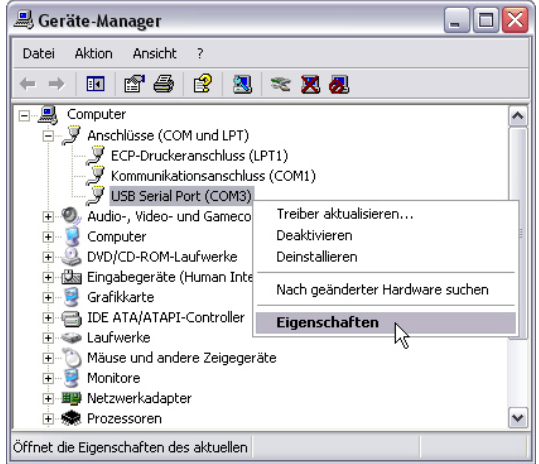

Markieren Sie mit der rechten Maustaste den Anschluss und klicken im Kontextmenü auf "Eigenschaften".

4. Wechseln Sie im Eigenschaftsfenster auf die Registerkarte "Port Settings".

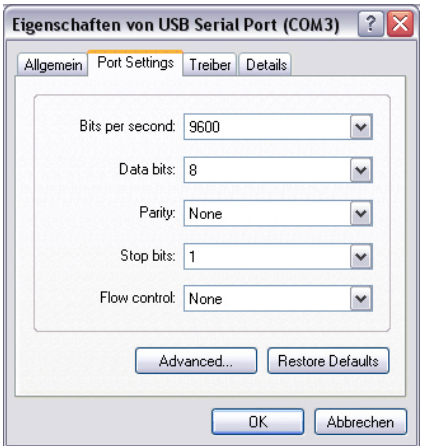

Kontrollieren Sie die Einstellungen und korrigieren sie gegebenenfalls gemäß obigen Werten. Eingabe mit "OK" abschließen.

# **4. Verwendung in IQ SystemControl, IQ MultiAccess und WINFEM Advanced als Einlesestation**

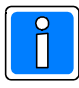

Für diese Betriebsart darf der USB Desktop-Leser nicht als "externes Eingabegerät " definiert sein. Ebenso darf die "serielle Schnittstelle" nicht durch ein aktives HyperTerminal belegt sein. Siehe hierzu 5. Diese Betriebsart ist unter Windows XP und Windows Vista möglich.

## **4.1 Betrieb in IQ SystemControl und IQ MultiAccess**

Die Konfiguration und Einbindung nach IQ SystemControl (ab Software-Version V02) bzw. IQ MultiAccess (ab Software-Version V07) erfolgt über IQ NetEdit. In IQ SystemControl und IQ MultiAccess kann der Einlese-Vorgang über den USB Desktop-Leser innerhalb der Personendaten- und Besucherdaten-Erfassung durchgeführt werden.

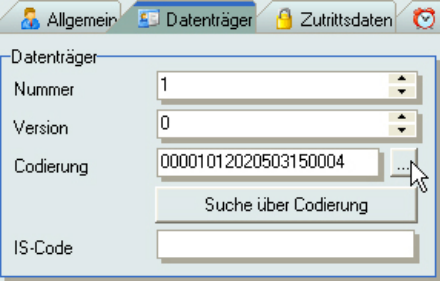

Ausführliche Informationen zur Installation sowie zum Betrieb des USB Desktop-Lesers entnehmen Sie bitte den Installationsanleitungen sowie den Benutzerhandbüchern zu IQ SystemControl und IQ MultiAccess.

## **4.2 Betrieb in WINFEM Advanced**

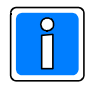

Die Verwendung des USB Desktop-Lesers als direkte Einlesestation ist in WINFEM Advanced ab Software-Version V08 möglich. Zusätzlich ist es erforderlich, dass das Datenträgerformat auf IS-Format eingestellt ist.

Die Aktivierung erfolgt unter "Allgemeine Programmierung -> Registerkarte Einstellungen -> IS Format für Datenträger".

Der eigentliche Lesevorgang der Datenträger-Codierung wird innerhalb der IDENT-KEY Datenträger Programmierung durchgeführt.

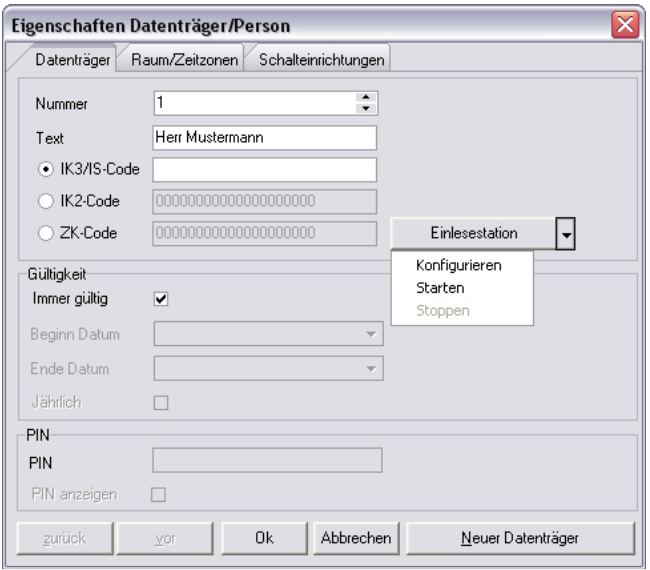

Über den Dropdown-Pfeil des Buttons "Einlesestation" kann das Dropdown-Listenfeld geöffnet werden. Klicken Sie hier auf "Konfigurieren".

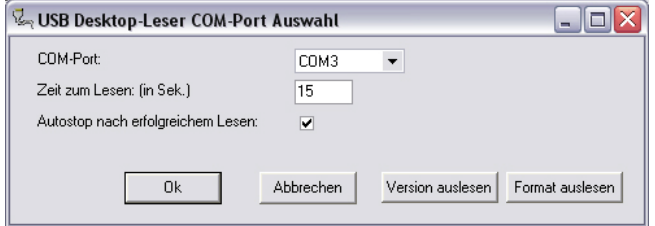

### COM-Port:

Wählen Sie über das Dropdown-Listenfeld die COM-Schnittstelle aus, über die der USB Desktop-Leser angesprochen wird.

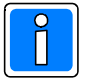

Für die Auswahl der Schnittstelle muss der USB Desktop-Leser an den PC/Laptop angeschlossen sein, ansonsten erscheint die Schnittstelle nicht in der Auswahl.

### Zeit zum Lesen: (in Sek.)

Nach Aktivierung der Lesebereitschaft des USB Desktop-Lesers über den Button "Einlesestation" ist eine Lesung eines Datenträgers für die hier eingestellte Zeit möglich. Danach wird die Verbindung zum USB Desktop-Leser automatisch deaktiviert.

### Autostop nach erfolgreichem Lesen:

Ist diese Funktion aktiviert, wird nach jeder erfolgreichen Lesung die Verbindung zum USB Desktop-Leser deaktiviert.

Bei nicht aktivierter Funktion bleibt die Verbindung zum USB Desktop-Leser bis zum Ablauf der eingestellten Zeit (Zeit zum Lesen) aktiv. Wird über "Neuer Datenträger" zur Anlage eines weiteren Datenträgers gewechselt, wird die Lesezeit neu gestartet. Dadurch können auf komfortable Weise mehrere Datenträger hintereinander eingelesen werden.

### Button "Version auslesen" / Button "Format auslesen"

Über diese Button kann der USB Desktop-Leser abgefragt werden, welche Hardware- sowie Firmware-Version im USB Desktop-Leser integriert sind oder welches Code-Ausgabeformat aktuell aktiviert ist.

Einstellungen über OK quittieren.

### **Datentr‰ger-Code einlesen**

Zum Einlesen eines Datenträger-Codes klicken Sie auf den Button "Einlesestation". Der Button wird grün dargestellt, und zeigt somit an, dass eine Lesung über den USB Desktop-Leser möglich ist. Mit Aktivierung der Einlesestation wird das Codeformat auf ZK-Format umgestellt. Dadurch ist gew‰hrleistet, dass der Code korrekt interpretiert wird, unabhängig davon, ob es sich um einen IK2- oder IK3-Datenträger handelt.

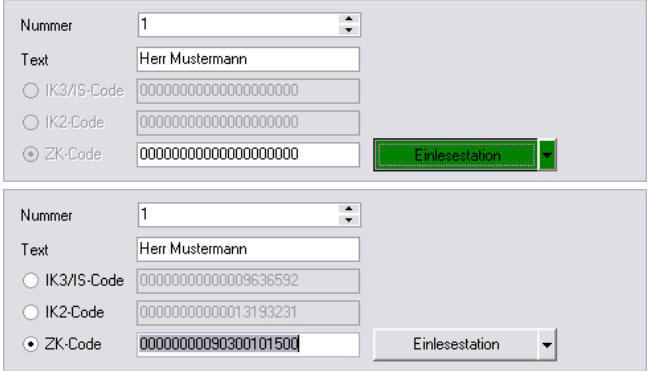

# **5. Verwendung als Eingabehilfe**

Zusätzlich zu dem Betrieb als Einlesestation besteht die Möglichkeit den USB Desktop-Leser als Eingabehilfe zu verwenden. Dadurch kann der USB Desktop-Leser z.B. auch in WINFEM-User, WINFEM Advanced (vor Software-Version V08) oder IQ MultiAccess (vor Software-Version V07) verwendet werden.

Die Konfiguration des USB Desktop-Lesers erfolgt hierbei über das Programm "Windows HyperTerminal" und die Aktivierung über "Systemsteuerung -> Eingabehilfen".

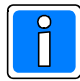

**Diese Betriebsart ist unter Windows Vista nicht mˆglich, da HyperTerminal** unter Windows Vista nicht mehr verfügbar ist.

## **5.1 Windows HyperTerminal**

Über Windows HyperTerminal können Datenträger-Codes unabhängig von WINFEM Advanced, IQ SystemControl oder IQ MultiAccess ausgelesen werden. HyperTerminal ist Bestandteil von Windows (aufler Windows Vista). Ist es auf Ihrem PC/Laptop nicht installiert, müssen Sie es von der Original Windows-CD nachinstallieren.

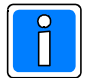

Für die Konfiguration oder einen Test des USB Desktop-Lesers muss dieser vor dem Start des HyperTerminals an den PC/Laptop angeschlossen sein, da ansonsten die Schnittstelle nicht ausgewählt werden kann.

### 5.1.1 Konfiguration Verbindung über HyperTerminal

1. Starten Sie HyperTerminal über Start -> Programme -> Zubehör -> Kommunikation -> HyperTerminal. Es ˆffnet sich das Fenster zur Anlage einer neuen Datenverbindung.

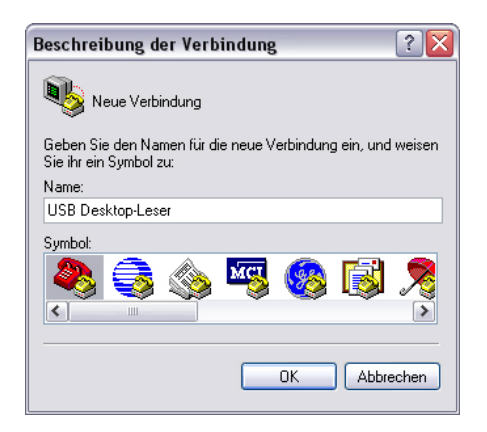

Tragen Sie hier einen beschreibenden Namen ein. Die Verbindungseinstellungen können gespeichert werden und müssen bei einem neuen Aufruf des HyperTerminal nicht erneut festgelegt werden. Bestätigen Sie die Eingabe mit OK.

2. Das Fenster zur Auswahl der Schnittstelle wird geöffnet.

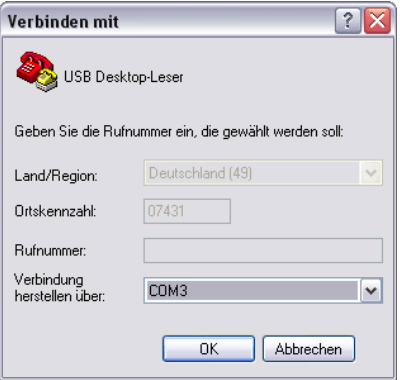

Wählen Sie im Dropdown-Listenfeld "Verbindung herstellen über" den entsprechenden Anschluss aus. In unserem Beispiel COM3. Eingabe mit OK bestätigen.

3. Im folgenden Fenster korrigieren Sie die Anschlusseinstellungen auf die folgenden Werte.

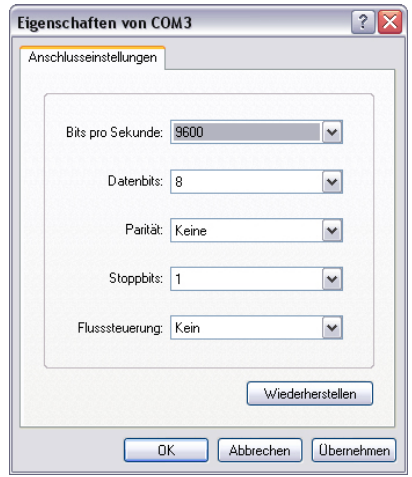

Eingaben mit OK bestätigen.

4. Öffnen Sie nun über "Datei -> Eigenschaften" das Eigenschaftsfenster der Übertragung. Wechseln Sie hier auf die Registerkarte "Einstellungen" und klicken auf "Eingabecodierung".

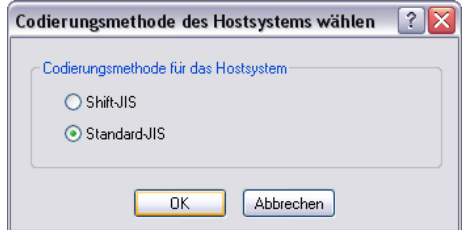

Ändern Sie die Codierungsmethode auf Standard-JIS und bestätigen mit OK.

5. Auf der Registerkarte "Einstellungen" klicken Sie nun auf "ASCII-Konfiguration".

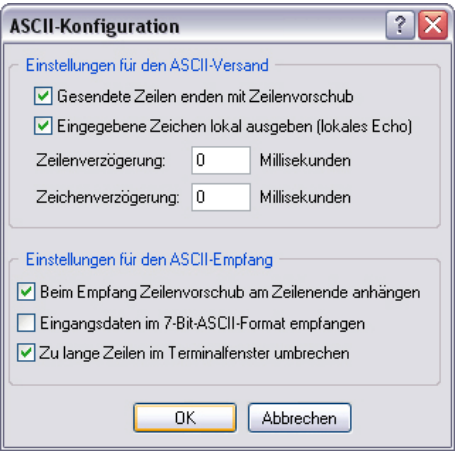

Ändern Sie die Einstellungen wie in obigem Bild angegeben und bestätigen über OK.

Das Fenster "Eigenschaften von ..." ebenfalls über OK verlassen.

### **5.1.2 Abfrage, Konfiguration und Test des USB Desktop-Lesers**

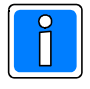

Die Eingabe der Kommandos innerhalb des HyperTerminals muss in **Kleinbuchstaben** erfolgen.

### 5.1.2.1 Abfrage Code-Ausgabeformat

Über ein spezielles Kommando kann der USB Desktop-Leser abgefragt werden, welches Code-Ausgabeformat aktuell aktiviert ist.

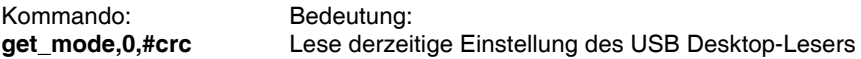

Der USB Desktop-Leser bestätigt die Abfrage mit

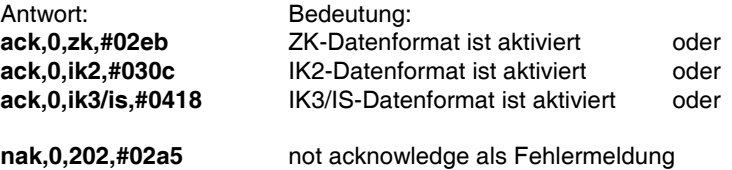

### 5.1.2.2 Einstellung Code-Ausgabeformat

Die Einstellung des Code-Ausgabeformats erfolgt über folgende Kommandos. Das Code-Ausgabeformat bei IK3- und IS-Format ist identisch.

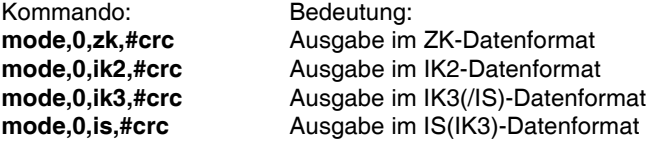

Der USB Desktop-Leser bestätigt die Kommandos mit

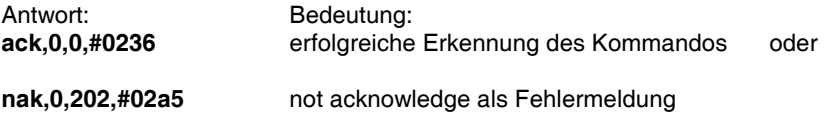

### 5.1.2.3 Test des USB Desktop-Lesers

Zum Testen des USB Desktop-Lesers verwenden Sie einen Datenträger auf dem das Codierungsformat sowie der zugehörige Code vermerkt sind (z.B. Original-Aufkleber auf Honeywell-Datenträger).

Sofern notwendig stellen Sie das Code-Ausgabeformat entsprechend um. Halten Sie nun den Datenträger in das Lesefeld. Im HyperTerminal wird der gelesene Code angezeigt.

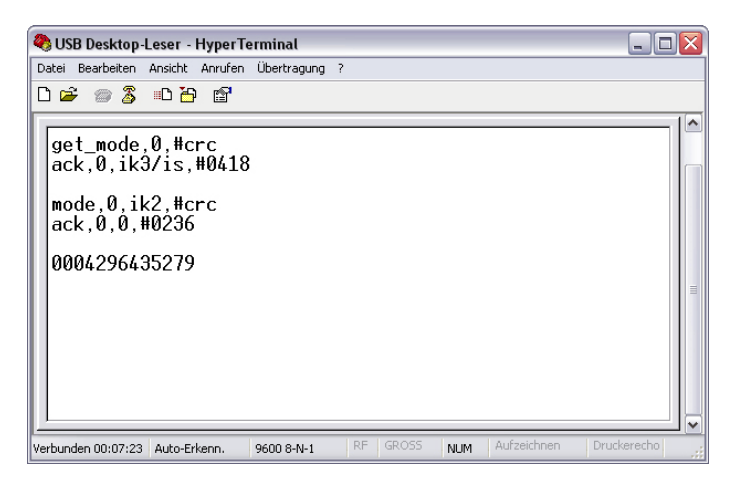

In obigem Beispiel wurde zunächst das aktuelle Ausgabeformat ausgelesen. Hier war dies das IK3/IS-Datenformat.

Als Nächstes erfolgte die Umstellung des Lesers auf das IK2-Ausgabeformat. Zum Schluss wurde ein IK2-Datenträger eingelesen.

#### 5.1.2.4 Abfrage Hardware-/Firmware-Version

Über das id-Kommando kann der USB Desktop-Leser abgefragt werden, welche Hardware- sowie Firmware-Version in dem USB Desktop-Leser integriert sind.

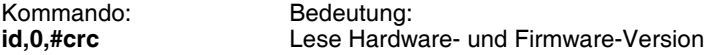

Der USB Desktop-Leser bestätigt die Abfrage mit:

![](_page_16_Picture_110.jpeg)

### 5.1.2.5 HyperTerminal beenden und Einstellungen speichern

Beim Beenden des HyperTerminals erfolgt zunächst eine Abfrage ob die bestehende Verbindung beendet werden soll. Bestätigen Sie diese Abfrage mit OK. Daraufhin erfolgt eine Abfrage, ob die Einstellungen dieser Verbindung gespeichert werden sollen. Wir empfehlen die Einstellungen zu speichern. Beim nächsten Start von HyperTerminal steht Ihnen dann das gespeicherte Profil direkt zur Auswahl zur Verfügung und es müssen keine weiteren Einstellungen vorgenommen werden.

![](_page_17_Picture_68.jpeg)

## **5.2 Windows Eingabehilfe**

### **5.2.1 Eingabehilfen konfigurieren**

Da der USB Desktop-Lesers in dieser Betriebsart quasi als "Tastatur-Ersatz" verwendet wird, ist es erforderlich, dass der USB Desktop-Leser als Eingabegerät definiert wird.

Öffnen Sie hierzu "Einstellungen -> Systemsteuerung -> Eingabehilfen". Wechseln Sie hier auf die Registerkarte "Allgemein".

![](_page_17_Picture_69.jpeg)

Aktivieren Sie hier unter "Externe Eingabehilfen" den Menüpunkt "Externe Eingabehilfen aktivieren".

Klicken Sie anschließend auf "Einstellungen".

![](_page_18_Picture_84.jpeg)

Wählen Sie den Anschluss aus, über den der USB Desktop-Leser angesprochen wird. Ebenso muss die Baudrate auf 9600 Baud eingestellt werden. Fenster über OK verlassen.

Fenster Konfiguration "Eingabehilfen" ebenfalls mit OK abschließen.

## **5.3 Umstellung des Datenausgabeformats**

Bei der Verwendung als Eingabehilfe ist es unbedingt erforderlich, dass der USB Desktop-Leser das korrekte Datenformat an das Programm übergibt.

Die Einstellung des Datenformats erfolgt über das HyperTerminal (siehe 5.1.2.2).

Bevor das HyperTerminal aufgerufen werden kann, muss der USB Desktop-Leser zunächst als Eingabegerät wieder deaktiviert werden.

÷ffnen Sie hierzu die Windows Eingabenhilfen (siehe 5.2.1) und deaktivieren Sie den Menüpunkt "Externe Eingabehilfen aktivieren".

Bestätigen Sie die Änderung mit "Übernehmen". Dadurch bleibt das Eingabehilfen-Fenster geöffnet.

Starten Sie nun HyperTerminal, nehmen die Umstellung des Datenformats vor und beenden HyperTerminal anschließend.

Wechseln Sie zum Fenster Windows Eingabehilfen und aktivieren Sie "Externe Eingabehilfen aktivieren" wieder.

## 5.4 Daten einlesen über Eingabegerät

Die nachfolgende Beschreibung des Einlesevorgangs bezieht sich auf WINFEM Advanced mit einer Zentrale Software-Version V08. Für WINFEM-User sowie IQ MultiAccess (vor Software-Version V07) gilt die Vorgehensweise analog.

- 1. Datenausgabeformat überprüfen und ggf. einstellen (siehe 5.3)
- 2. Den Cursor im Eingabefeld positionieren .

![](_page_19_Picture_69.jpeg)

3. Datenträger ins Lesefeld halten.

![](_page_19_Picture_70.jpeg)

# **6. Fehlermeldungen und Problembehebung**

Unter Umständen können während der Verwendung des USB Desktop-Lesers Fehlermeldungen auftreten. Diese Fehlermeldungen entstehen dadurch, dass mehrere Dienste gleichzeitig auf die "virtuelle" serielle Schnittstelle des USB Desktop-Lesers zugreifen wollen.

![](_page_19_Picture_10.jpeg)

Überprüfen Sie bei Auftreten einer Fehlermeldung, ob die Schnittstelle durch einen anderen Dienst (externes Eingabegerät, HyperTerminal) belegt ist und deaktivieren Sie den Dienst gegebenenfalls.

# **7. Technische Daten**

Stromaufnahme Anschlusskabel ca. 1,75 m

Betriebsspannung auf 5 V DC über USB<br>Stromaufnahme auf 35 mA Anzeige Dual-LED grün/rot

Der USB Desktop-Leser Art.-Nr. 023360 entspricht bei bestimmungsgemäßer CE Anwendung den grundlegenden Anforderungen gemäß Artikel 3 der R&TTE-Richtlinie 1999/5/EG. Die EG-Konformitätserklärung steht auf unserer Internetseite zum Download bereit.

### **Honeywell Security & Data Collection**

Novar GmbH Johannes-Mauthe-Straße 14 D-72458 Albstadt www.honeywell.com/security/de

P00660-49-002-00 2008-10-27 © 2008 Novar GmbH

![](_page_21_Picture_3.jpeg)

# **Honeywell**

![](_page_22_Picture_1.jpeg)

# **Installation and Operating Instructions**

# **USB Desktop-Reader proX2, IK3 item no. 023360**

![](_page_22_Picture_4.jpeg)

**P00660-49-002-00**

2008-10-27

![](_page_22_Picture_7.jpeg)

ƒnderungen vorbehalten

## **Table of contents**

![](_page_24_Picture_83.jpeg)

# **Introduction**

Copyright 2005 -2008 Novar GmbH. All rights reserved.

The software described in this manual is left to you in accordance with the general trade terms of Novar GmbH. It may only be used and copied according to the stipulations in this license. No part of this publication may be reproduced, saved or copied to data storage systems either electronically, mechanically or in any other way without the written permission of Novar GmbH.

The information in this manual may be changed at any time without notice and cannot be seen as assent on the part of Novar GmbH. Novar GmbH is not liable should any mistakes or inaccuracies occur in this manual.

We wish to point out that despite extensive testing we are unable to guarantee that this software will function perfectly on your system due to the numerous PC/hardware manufacturers and the resulting hardware configuration options.

WINFEM Advanced, WINFEM-User, IQ NetEdit, IQ SystemControl, and IQ MultiAccess are trademarks of Novar GmbH.

Windows XP and Windows Vista are registered trademarks of Microsoft Corporation. All other products are trademarks of the respective owner.

# **1. General overview**

The USB Desktop-Reader is used for automatically read in of contactless proX1- and proX2 data carriers. Thus to enter manually data carrier codes via keyboard is not necessary. The data carrier code can be imported directly in WINFEM Advanced, WINFEM-User and IQ MultiAccess.

The required data output format (IK2-, IK3- and AC-format) can be selected via special commands and will be stored non-volatile in the USB Desktop-Reader.

When the USB Desktop-Reader is connected to the PC/laptop the green LED lights up as an operating voltage indication. If a data carrier is held into the reading area of the USB Desktop-Reader the data carrier code will be read out and outputted at the respective interface. As an optical acknowledgement the LED changes from green to red. If the data carrier is removed out of the reading area the LED changes back to green.

As long as the data carrier is placed in the reading area the code data output takes place only one time.

![](_page_26_Picture_1.jpeg)

Within the following graphics the non relevant parts of the several installation screen are removed, due to they are not necessary for the further descriptions.

# **2. Installation Hard- and Software**

![](_page_26_Picture_4.jpeg)

The following chapters describe the installation and operation under Windows XP. For other operating systems observe the corresponding commands. **The driver installation under Windows XP and Windows Vista must be carried out by a Windows-user with administrator permissions.**

- 1. Connect the USB Desktop-Reader to an USB interface of your PC/laptop. Windows detects the connection of new hardware and starts automatically the wizard for installing of the new device.
- 2. Activate the menu item "No, not this time" and click "Next".

![](_page_26_Picture_8.jpeg)

3. Activate "Install from a list or specific location ..." and then click "Next".

![](_page_27_Picture_2.jpeg)

4. A window for selecting the media and/or volumes on which the necessary driver should be search will be opened.

![](_page_27_Picture_33.jpeg)

In addition enter the CD-ROM drive where the provided driver-CD is located.

- 5. Put the provided driver-CD into the CD-ROM drive of your PC/laptop.
- 6. Click "Next". the required driver files will be installed.
- 7. After a successful installation the window to conclude the installation wizard will be shown.

![](_page_28_Picture_4.jpeg)

End installation with the "Finish" button.

![](_page_28_Picture_6.jpeg)

### **Important!**

The wizard for installing new hardware will be started again.

On the first installation the required driver files for the "USB - Serial Converter" are installed.

With the second installation the driver files for the "new" USB - Serial interface will be added.

Second installation is carried out analogical to the first installation.

## **3. Set up the Interface**

After installing the drivers a additional virtual serial interface is provided by the operating system. The communication between USB Desktop-Reader and PC/laptop takes place via this virtual serial interface.

To find out, which COM-no. is reserved and to configure the interface proceed as follows:

- 1. Click "My Computer" with the right mouse button and then click "Properties".
- 2. The window "System Properties" opens up. Change to the tab "hardware" and click "Device Manager".

![](_page_29_Picture_38.jpeg)

3. Within the database path click the +symbol beside "Ports (COM & LPT)". The branch with the individual ports will be opened. In our example the installed driver occupies port COM3.

![](_page_30_Picture_36.jpeg)

Click the port with the right mouse button and ion the context menu click "Properties".

4. Within the Properties window change to the tab "Port Settings".

![](_page_30_Picture_37.jpeg)

Check the settings and correct them if necessary according to the upper values. Complete the entry with OK.

# **4. Use in IQ SystemControl, IQ MultiAccess and WINFEM Advanced as a Read-in-station**

![](_page_31_Picture_2.jpeg)

With this operation mode the USB Desktop-Reader may not be defined as a SerialKey device. The "serial interface" may also not be occupied by an activated HyperTerminal. (see also 5.)

This operation mode is possible under Windows XP and Windows Vista.

## **4.1 Use in IQ SystemControl and IQ MultiAccess**

The configuration and the integration to IQ SystemControl (from software version V02) and/or IQ MultiAccess (from software version V07) takes place via IQ NetEdit.

With IQ SystemControl and IQ MultiAccess the read-in process can be carried out within the personal data and visitor data acquisition.

![](_page_31_Picture_83.jpeg)

For detailed information on installation as well as on operation of the USB Desktop-Reader please see the Installation Instructions and the User Manuals of IQ SystemControl and IQ MultiAccess.

## **4.2 Operation with WINFEM Advanced**

![](_page_31_Picture_11.jpeg)

The use of the USB Desktop-Reader as direct read-in-station in WINFEM Advanced is possible from software version V08. Additionally it is mandatory, that IS-format for the data carrier format is selected.

Activation of this is made under "Common programming -> tab Settings ->IS-format for data carriers".

The actual read-in process of the data carrier code will be carried out within the IDENT-KEY data carrier programming.

![](_page_32_Picture_32.jpeg)

The drop-down list field can be opened using the drop-down arrow of the button "Read-in-station". Click "Configure".

![](_page_32_Picture_33.jpeg)

### COM-Port:

Within the drop-down list field select the COM-interface, via which the communication with the USB Desktop-Reader occurs.

![](_page_32_Picture_6.jpeg)

To select the interface, it is mandatory, that the USB Desktop-Reader is connected to the PC/laptop, otherwise the interface does not appear in the list field.

#### Time for read-in: ( in sec.)

After activating the read-in readiness of the USB Desktop-Reader via the button "Read-In-Station" it is possible to read a data carrier for the time set here. Thereafter the connection to the USB Desktop-Reader will be automatically deactivated.

#### Autostop after successful reading:

If this function is activated, the connection to the USB Desktop-Reader will be deactivated after every successful reading.

With deactivated function the connection to the USB Desktop-Reader stays active until the preset time (time for read-in) runs off. On changing to the creation of a new data carrier by using "New data carrier", the time will be started again. Due to this multiple data carriers can be read-in one after another in a comfortable manner.

#### Button "Read version" / button "Read data format"

Via these buttons the USB Desktop-Reader can be queried, which hardware and firmware version is implemented in the USB Desktop-Reader and which code output format is currently activated.

Quit settings with OK.

### **Read-in data carrier code**

To read-in a data carrier code click the button "Read-In-Station". The button changes its colour to green and indicates with this, that reading via the USB Desktop-Reader is possible. On activating the USB Desktop-Reader the code format will be changed on AC-format. Due to this, it is provided that the code will be interpreted properly, independent of IK2- or IK3-data carrier are used.

![](_page_33_Picture_84.jpeg)

## **5. Use as a SerialKey Device**

Additionally to the operation as a read-in-station it is possible to use the USB Desktop-Reader as a SerialKey device. Thus the USB Desktop-Reader can also be used in WINFEM-User, WINFEM Advanced (software version lower V08), or IQ MultiAccess (software version lower V07).

Configuration of the USB Desktop-Reader is carried out via the program "Windows HyperTerminal" and activation via "Control Panel - Accessibility Options".

![](_page_34_Picture_4.jpeg)

**This operation mode is not possible under Windows Vista, due to HyperTerminal and SerialKeys are no longer available under Windows Vista.**

### **5.1 Windows HyperTerminal**

Data carrier codes can be read-out via Windows HyperTerminal independent from WINFEM Advanced, IQ SystemControl or IQ MultiAccess. Hyper Terminal is a part of Windows (except Windows Vista). If it is not installed on your PC/laptop, you have to install it additional from your Windows master CD.

![](_page_34_Picture_8.jpeg)

For configuration or testing the USB Desktop-Reader, the USB Desktop-Reader must be connected to the PC/laptop before HyperTerminal is started, otherwise the interface cannot be selected.

### **5.1.1 Configuration Connection via HyperTerminal**

1. Start HyperTerminal via Start -> Programs -> Accessories -> Communications -> HyperTerminal. The menu for creating a new data connection opens.

![](_page_34_Picture_12.jpeg)

Here enter a descriptive name. The connection settings can be saved and thus they have not to be entered again on a new start of HyperTerminal. Confirm your entry with OK.

2. The window for selecting the interface will be opened.

![](_page_35_Picture_41.jpeg)

Choose the respective port from the drop-down list field "Connect using". In our example it's COM3. Acknowledge with OK.

3. In the following window correct the connection settings to the following values.

![](_page_35_Picture_42.jpeg)

Confirm your entry with OK.

4. Now open the connection properties window via "File -> Properties". Change to tab "Settings" and click "Input Translation".

![](_page_36_Picture_30.jpeg)

Change the coding method to Standard JIS and confirm with OK.

5. Click "ASCII Setup" on the tab "Settings".

![](_page_36_Picture_31.jpeg)

Change settings like shown in the picture above and confirm with OK. Quit the window "... Properties" with OK too.

### **5.1.2 Enquiry, configuration and test of the USB Desktop-Reader**

![](_page_37_Picture_2.jpeg)

The entries of the commands within HyperTerminal must be made with **lower-case letters**.

### 5.1.2.1 Enquiry code output format

Via a special command the USB Desktop-Reader can be enquired which code output format is currently activated.

![](_page_37_Picture_114.jpeg)

The USB Desktop-Reader acknowledges the enquiry with

![](_page_37_Picture_115.jpeg)

### 5.1.2.2 Setting code output format

Setting the code output format is carried out by the following commands. Data output format with IK3 and IS format is identically.

![](_page_37_Picture_116.jpeg)

The USB Desktop-Reader acknowledges the commands with

![](_page_37_Picture_117.jpeg)

### 5.1.2.3 Test USB Desktop-Reader

For testing the USB Desktop-Reader use a data carrier on which the coding format and the respective code are recorded (e.g. genuine label on a Honeywell data carrier).

If necessary change the code output format. Now hold the data carrier into the reading field. The read code will be shown in HyperTerminal.

![](_page_38_Picture_85.jpeg)

In the example above at first the current code output format is read-out. Here it is the IK3/IS data format.

Next the change-over of the reader to the IK2 data output format is made. Finally a IK2 data carrier is read-out.

5.1.2.4 Enquiry hardware/firmware version

Via the id-command the USB Desktop-Reader can be enquired which hardware/firmware version is currently implemented in the USB Desktop-Reader.

![](_page_38_Picture_86.jpeg)

The USB Desktop-Reader acknowledges the enquiry with

![](_page_38_Picture_87.jpeg)

### 5.1.2.5 Finish HyperTerminal and save settings

On finishing HyperTerminal at first a query appears whether the present connection has to be stopped. Confirm this query with OK.

After this a query occurs whether the settings has to be saved. To save the settings is recommended. For the next start of HyperTerminal than the saved profile can be selected and no further settings must be made.

![](_page_39_Picture_56.jpeg)

## **5.2 Windows Accessibility Options**

### **5.2.1 Configure Accessibility Options**

Because in this operation mode the USB Desktop-Reader is quasi used as a "keyboard substitution" it is necessary to define the USB Desktop-Reader as a input device.

For this open "Settings -> Control Panel -> Accessibility Options". Change to tab "General".

![](_page_39_Picture_57.jpeg)

Under "SerialKey devices" activate the menu item "Use Serial Keys".

Subsequently click on "Settings".

![](_page_40_Picture_65.jpeg)

Select the port via which the USB Desktop-Reader is addressed. The Baud rate must set to 9600 Baud too. Exit the window via OK. Exit the window "Accessibility Options" also with OK.

## **5.3 Changing the Data Output Format**

When using as a accessibility option it is mandatory, that the correct data output format is transferred by the USB Desktop-Reader. Setting the output data format is carried out via HyperTerminal (see 5.1.2.2).

The USB Desktop-Reader must be deactivated as a accessibility option before HyperTerminal can be called up.

For this open Windows Accessibility Options (see 5.2.1) and deactivate menu item "Use Serial Keys".

Confirm the changing with "Apply". Due to this, the window "Accessibility Options" stays still opened.

Now start HyperTerminal, change the data output format and subsequently finish HyperTerminal.

Change to window "Accessibility Options" and activate "Use Serial Keys" again.

### **5.4 Read-in Data via SerialKey Device**

The following description of the read-in procedure refers to WINFEM Advanced with a control panel - software version V08. With WINFEM-User as well as with IQ MultiAccess (software version lower V07) the procedure is analogical.

- 1. Check data output format and set it if necessary (see 5.3).
- 2. position the cursor in the entry field.

![](_page_41_Picture_59.jpeg)

3. Hold the data carrier into the reading field.

![](_page_41_Picture_60.jpeg)

# **6. Error Messages and Problem Solving**

Under certain circumstances error messages can appear during using the USB Desktop-Reader. These error messages arise by reason of that more than one service want to access the "virtual" serial interface of the USB Desktop-Reader simultaneously.

![](_page_41_Picture_10.jpeg)

If an error message appears check if the interface is occupied by another service (external serial key device, HyperTerminal) and deactivate the service if necessary.

# **7. Specifications**

Operating voltage 5 V DC via USB<br>Current consumption 35 mA Current consumption 35 mA<br>
Connection cable ca. 1,75 m Connection cable<br>Indicator

DUAL-LED green/red

The USB Desktop-Reader item no. 023360 complies with the essential  $\epsilon$  $\sqrt{2}$ requirements of the R&TTE 1999/5/EC Directive, article 3, if used for its intended use.

The EC-Declaration of Conformity can be downloaded from our homepage (Service / Download).

![](_page_43_Picture_0.jpeg)

### **Honeywell Security & Data Collection**

Novar GmbH Johannes-Mauthe-Straße 14 D-72458 Albstadt www.honeywell.com/security/de

P00660-49-002-00 2008-10-27 © 2008 Novar GmbH

![](_page_43_Picture_4.jpeg)